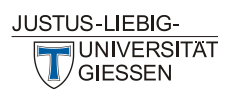

Optimierte Raumvergabe und Raumplanung für Lehrveranstaltungen (KB 3.5)

# **Anleitung Die Raumsuche (Stud.IP Version 4.6)**

**orv**

Gerald Rühl M.A. gerald.ruehl@admin.uni-giessen.de 0049-641-99-12091

Gießen, 15. September 2021

Stud.IP finden Sie unter folgendem Link: [https://studip.uni-giessen.de](https://studip.uni-giessen.de/)

Bei Fragen, Änderungswünschen und Aktualisierungsbedarf sowie zur Vergabe von Belegungsrechten wenden Sie sich bitte an:

[ZLIS@admin.uni-giessen.de](mailto:ZLIS@admin.uni-giessen.de)

# **Hinweis zur Vergabe von Buchungsrechten im ZLIS**

Nur wer Rechte an Raumbelegungen erteilt bekommen hat, kann Belegungen für diesen Raum in Stud.IP eingeben, ändern oder interne Kommentare einsehen. Die Rechte werden direkt über die Raumverwaltung in Stud.IP *pro Raum* erteilt.

Die Belegungen der Lehrräume können von allen Teilnehmern des Stud.IP-Systems in der Raumsuche eingesehen werden. In der Raumsuche ist bei allen Räumen die Adresse der Personen, die für die Raumvergabe zuständig sind, hinterlegt: sie können direkt für eine Anfrage angeschrieben werden (Bitte das Brief-Symbol anklicken).

## **1. Anmelden in Stud.IP**

Sie finden Stud.IP unter<https://studip.uni-giessen.de/studip/> .

Bitte geben Sie auf dem Anmeldebildschirm ihre g-Kennung oder Ihren Stud.IP-Benutzernamen und Ihr Netzkennwort bzw. das zum Stud.IP-Benutzernamen zugehörige Kennwort ein.

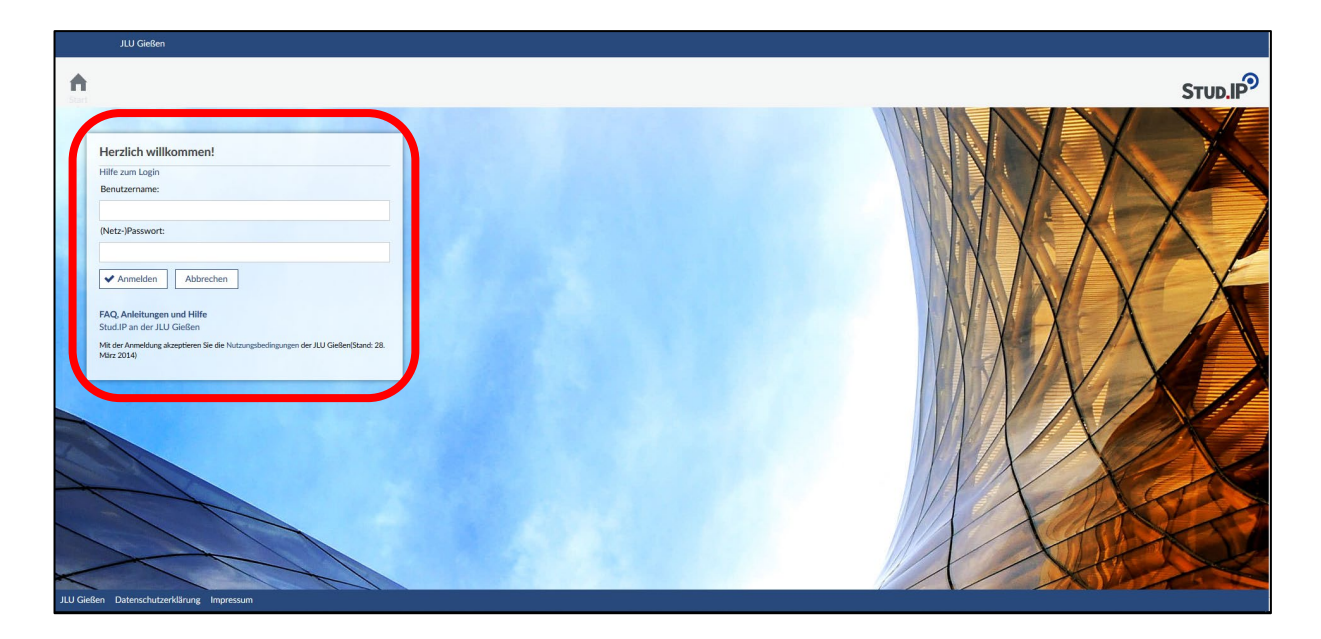

Weitere Informationen erhalten Sie unter folgendem Link: [https://studip.uni-giessen.de/files/studipHilfe\\_10100.php](https://studip.uni-giessen.de/files/studipHilfe_10100.php)

## **2. Starten der Raumsuche**

Die neue Raumsuche finden Sie nach dem Starten von Stud.IP entweder im "Schnellzugriff" unter "Räume suchen" oder durch Klicken auf das Lupen-Symbol...

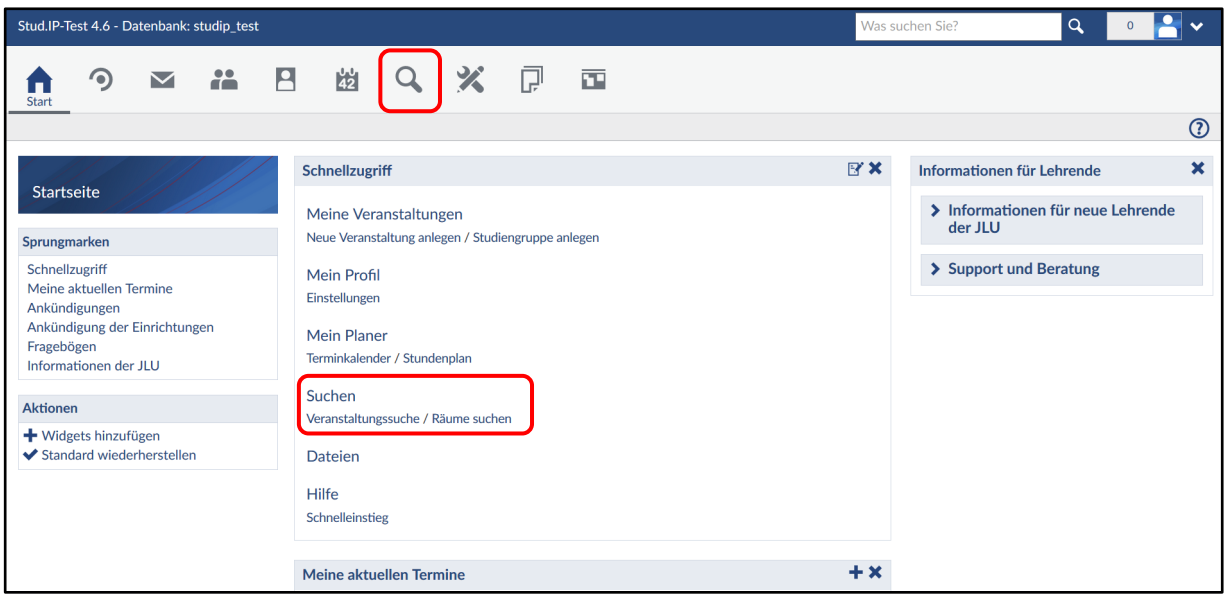

…und anschließendem Klicken auf "Räume" in der ersten Zeile unter den Symbolen.

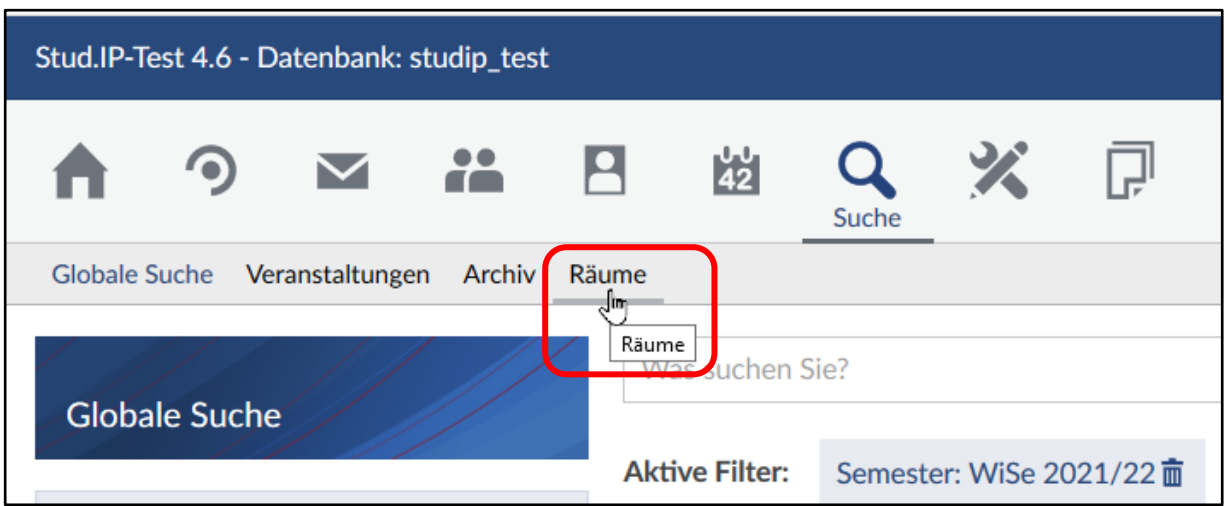

In der sich nun öffnenden Raumsuche haben Sie verschiedenen Möglichkeiten nach Räumen Suchen und Informationen zu den Räumen zu erhalten.

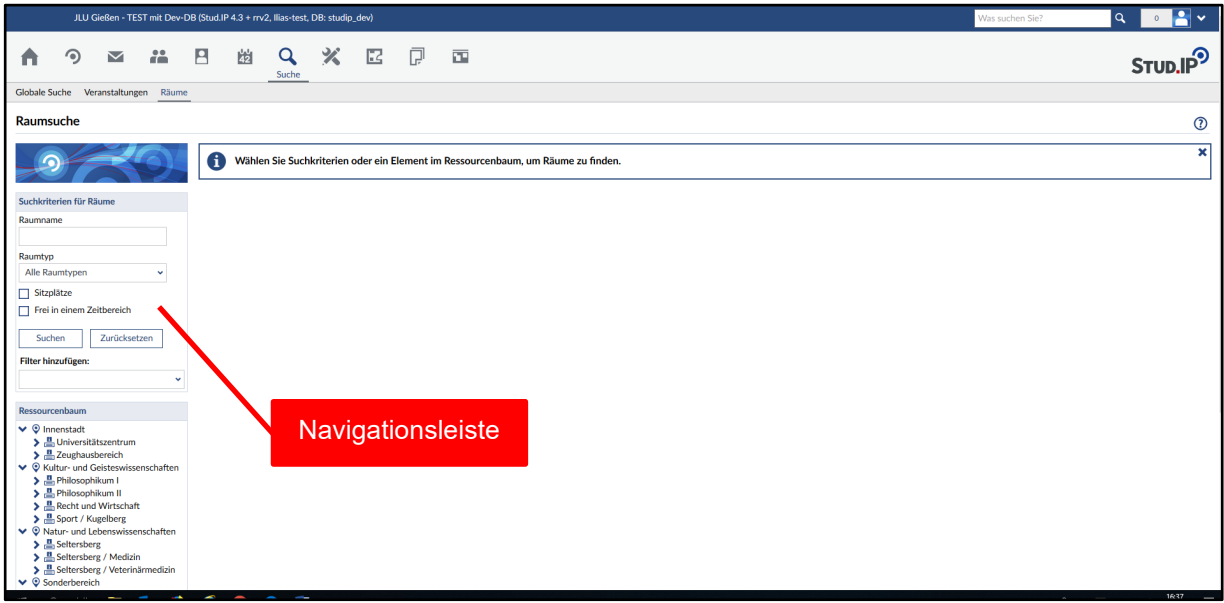

Auf der linken Seite befindet sich die Navigationsleiste, hier werden alle Suchfunktionen ausgelöst, auf der rechten Seite werden die Ergebnisse dargestellt.

### **3. Suche nach einzelnen Räumen**

Wenn Sie einen einzelnen Raum suchen, können Sie im oberen Bereich der Navigationsleiste ("Suchkriterien für Räume") einen Suchbegriff eingeben.

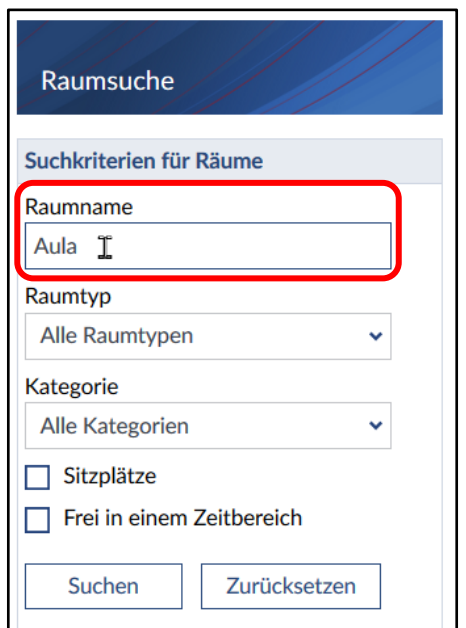

In den darunterliegenden Feldern können Sie den Raumtyp…

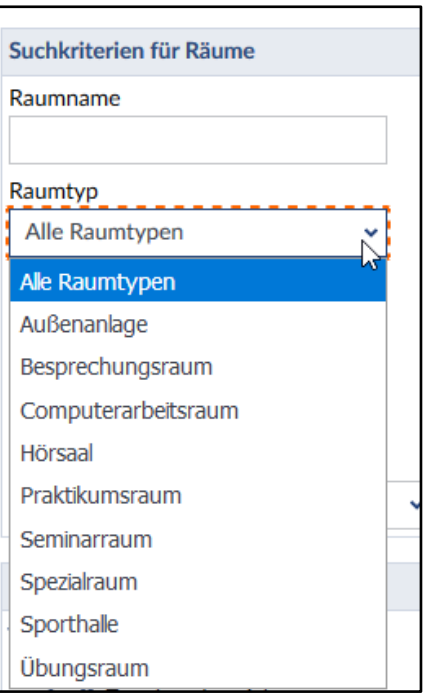

…und die Kategorie auswählen.

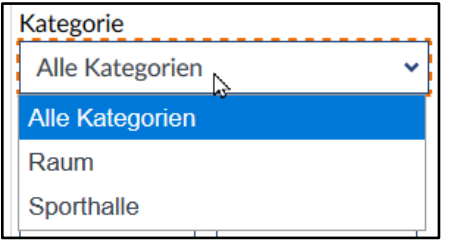

Im übernächsten Feld die Anzahl der Sitzplätze.

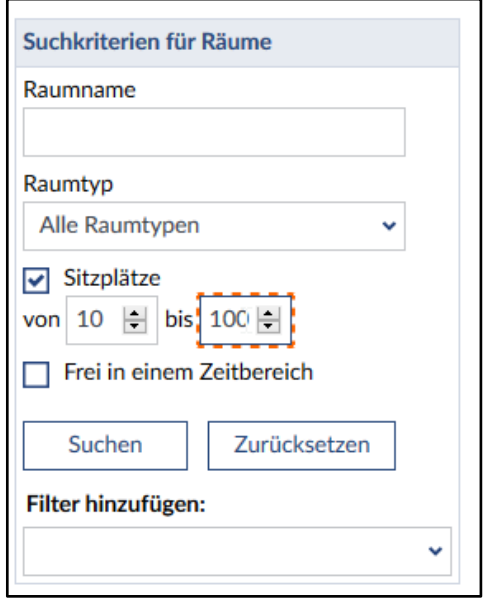

Im nächsten Feld können Sie nach einem freien Zeitbereich suchen. Zur Auswahl stehen hier sowohl die Suche nach einzelnen Terminen…

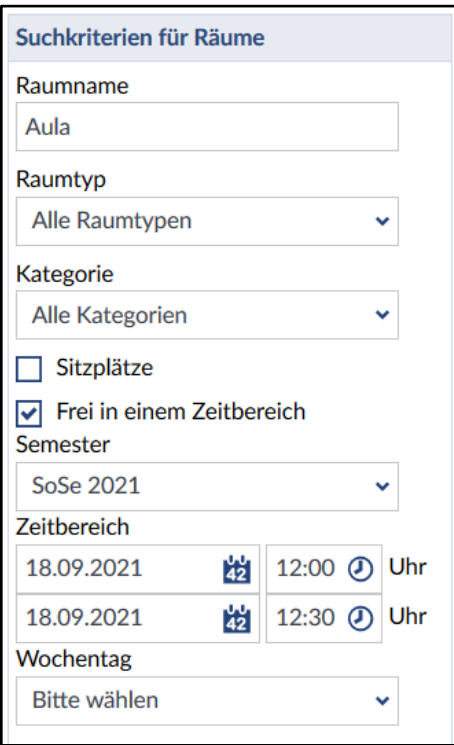

…als auch eine Suche nach Terminen in einem Semester zu einem bestimmten Wochentag zur Verfügung.

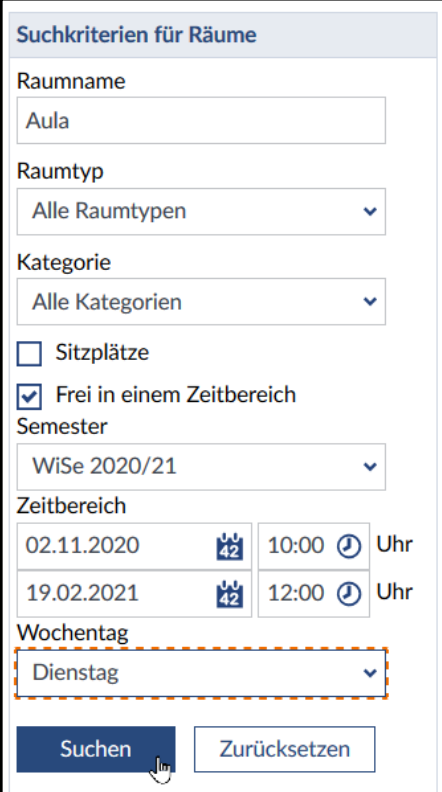

Diese Filter können auch untereinander sinnvoll kombiniert werden, das schränkt das Ergebnis entsprechend ein.

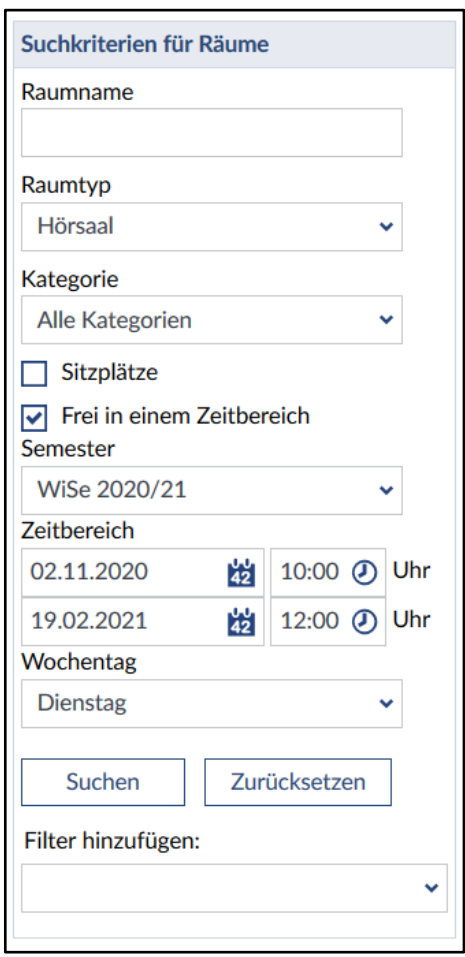

Außerdem können zusätzliche Filter (Raumeigenschaften) aus einer Auswahlliste hinzugefügt werden.

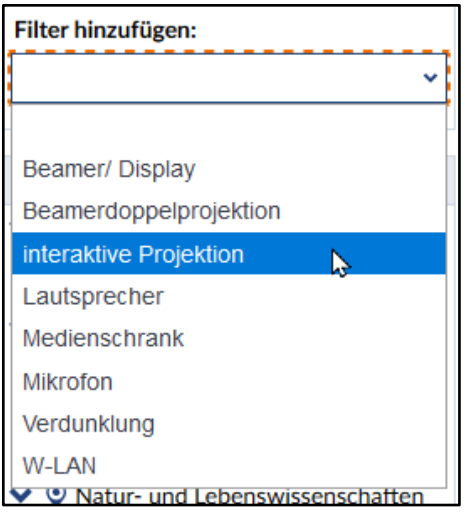

Diese werden dann im Navigationsfeld mit angezeigt und können durch Klicken auf das Mülleimersymbol ( $\bar{m}$ ) wieder gelöscht werden.

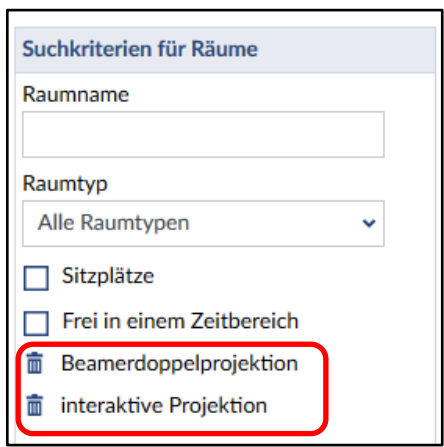

Die Suche wird durch "Suchen" gestartet. Sie kann mit "Zurücksetzen" zurückgesetzt werden.

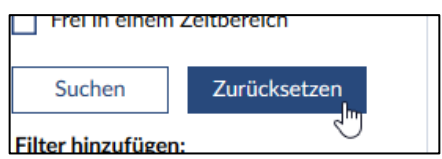

Beachten Sie bei der Kombination von Suchfiltern das ggf. keine Suchergebnisse gefunden werden können. Beispielsweise führt die Auswahl von "Aula" und "Hörsaal" zu keinem Suchergebnis, da die Aula einem anderem Raumtyp zugehört. Sie erhalten diese Meldung:

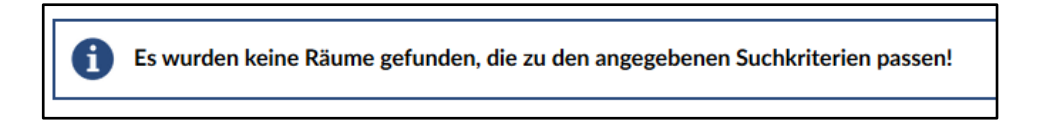

Durch "Zurücksetzten" löschen Sie Ihre Filter und können die Suche von Neuem beginnen.

# **4. Der Ressourcenbaum**

Unterhalb der Eingabemasken für die Suchfilter befindet sich der Ressourcenbaum.

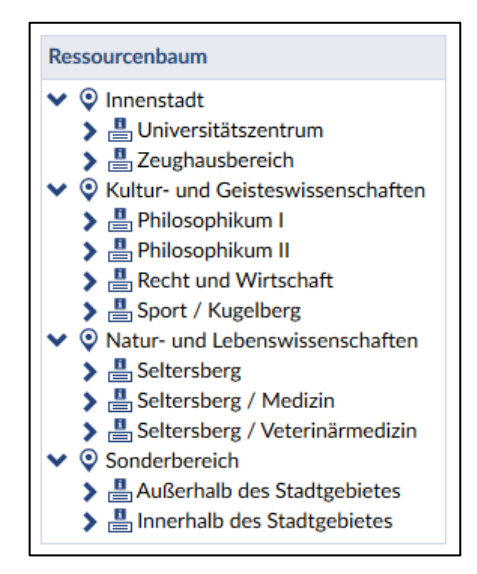

Im Ressourcenbaum werden alle Räume, Gebäude (bzw. Liegenschaften), Campusbereiche und Campi in Ihrer abhängigen Hierarchie dargestellt.

Mit den Pfeiltasten navigieren Sie innerhalb des Baums bis zu der Stelle, die Sie interessiert. Nach dem Klicken öffnet sich die nächste Ebene.

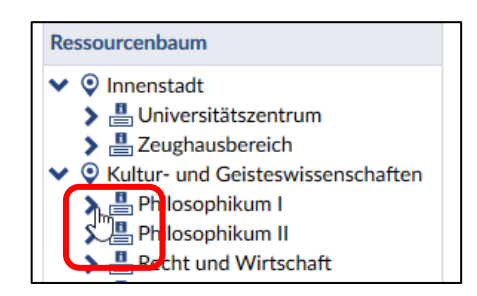

Wenn Sie auf das kleine Symbol oder den Text der Ressourcenebene klicken,

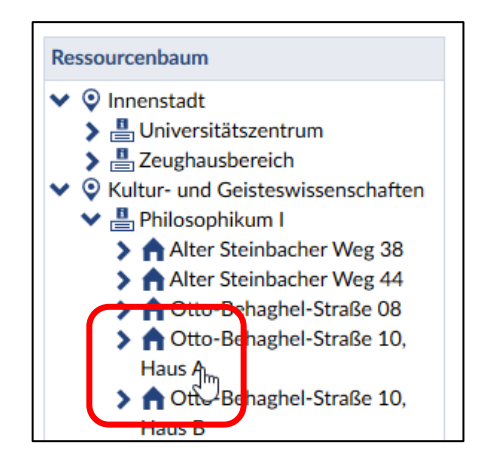

werden alle in dieser Ebene liegenden Räume im mittleren Bereich als Ergebnis der Suche angezeigt.

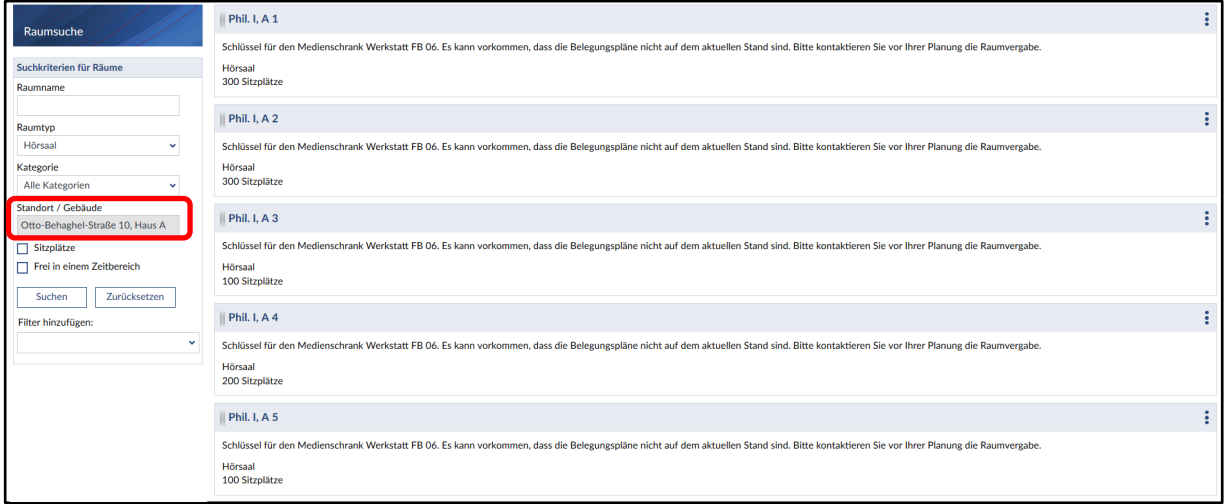

Im Navigationsfeld "Suchkriterien für Räume" wird zusätzlich – grau hinterlegt – der gewählte Standort/ das Gebäude angezeigt. Innerhalb der so getroffenen Auswahl können Sie wiederum eine Suche (wie oben beschrieben) nach verschieden Parametern ausführen und das Ergebnis weiter einschränken.

# **5. Rauminformationen in den Suchergebnissen**

Den Suchergebnissen können Sie verschiedene Informationen zu den Räumen entnehmen.

Wenn Sie das Drei-Punkt-Menü ( <sup>:</sup> ) am Ende des Feldes mit den Rauminformationen anklicken…

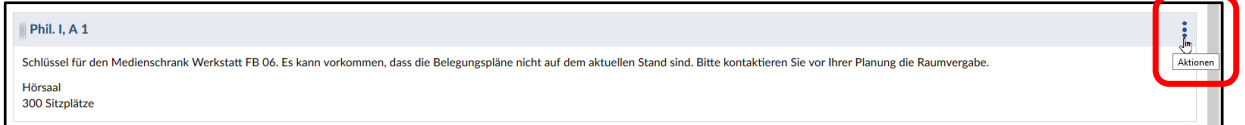

…öffnet sich ein zusätzliches Menü über das Ihnen weitere Aktionen zur Verfügung stehen. Mit Klicken auf das Kreuz schließen Sie das Menü wieder.

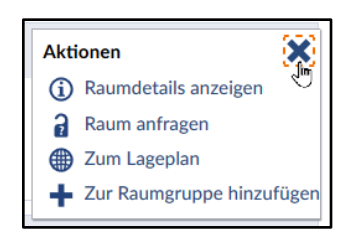

Mit dem Klick auf "Raumdetails anzeigen" erhalten Sie in einem zusätzlichen Fenster weitere Daten zum jeweiligen Raum: z.B. die weiteren Ausstattungsmerkmale und die Links (falls vorhanden) zur jeweiligen Raumvergabe, zur Hausverwaltung und zur Medientechnik.

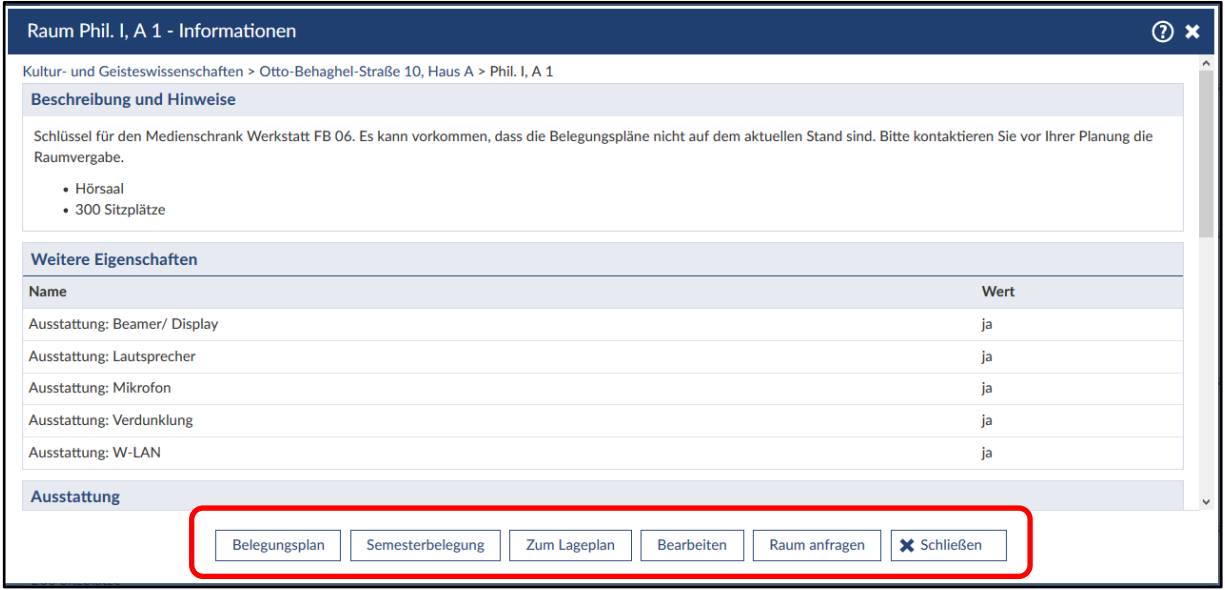

Im unteren Bereich befinden sich Felder über die Sie sich durch Klicke Wochen- oder Semesterbelegungspläne und einen Lageplan in OpenStreetMap anzeigen lassen können.

# **6. Anlegen von individuellen Raumgruppen**

Falls Sie häufiger auf eine Gruppe von Räumen zugreifen möchten und sich beispielsweise für diese Gruppe Gruppenbelegungspläne anzeigen lassen wollen, können Sie in der Raumsuche "individuelle Raumgruppen" anlegen. Es können mehrere Raumgruppen angelegt werden. Für jede Raumgruppe können Sie einen Namen auswählen, den Sie jederzeit ändern können. Informationen (z. B. Gruppenbelegungspläne) werden in der Reihenfolge angezeigt, in der die Räume in die Raumgruppe angelegt wurden. Stud.IP speichert die Raumgruppen, so dass sie ihnen immer zur Verfügung stehen.

Dazu suchen Sie sich beispielsweise über den Ressourcenbaum eine Auswahl von Räumen:

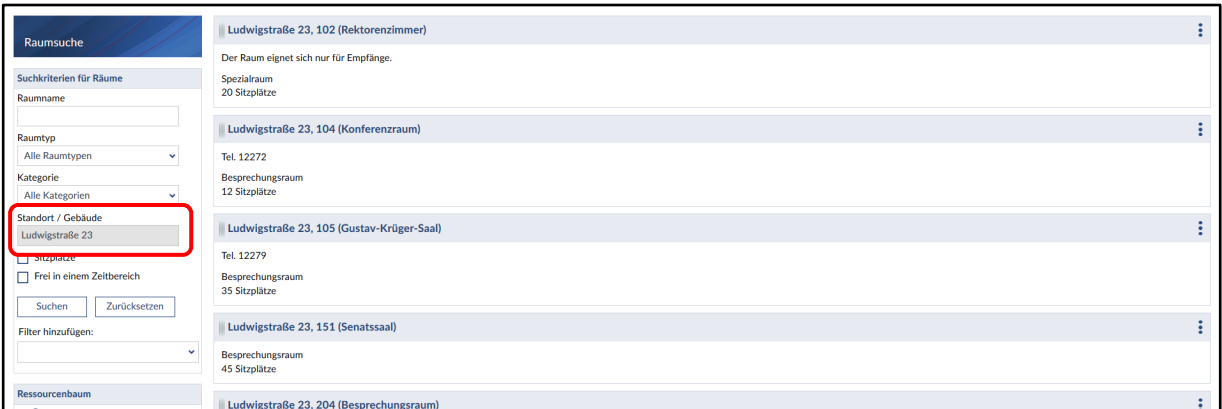

Hier wurde die Ludwigstraße 23 ausgewählt, es werden alle dazugehörigen Räume angezeigt.

Scrollen Sie nun nach unten, bis sie in der linken Navigationsleiste den Bereich "individuelle Raumgruppe" sehen. Sie müssen zunächst einen Namen eingeben:

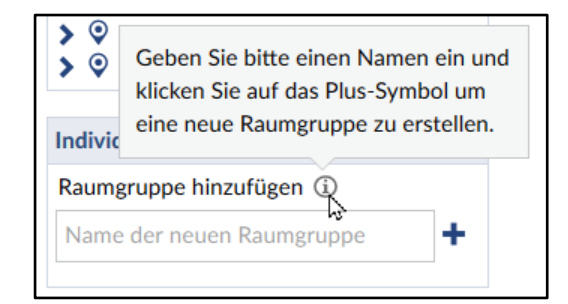

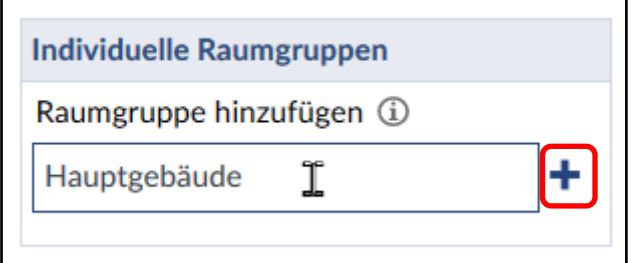

Diesen Namen können Sie nachträglich verändern. Klicken Sie jetzt auf das  $\bigstar$  - Symbol: die Raumgruppe ist angelegt.

Sie können nun Räume zur Raumgruppe hinzufügen, indem Sie entweder im Drei-Punkte-Aktionsmenü auf "Zur Raumgruppe hinzufügen" klicken,

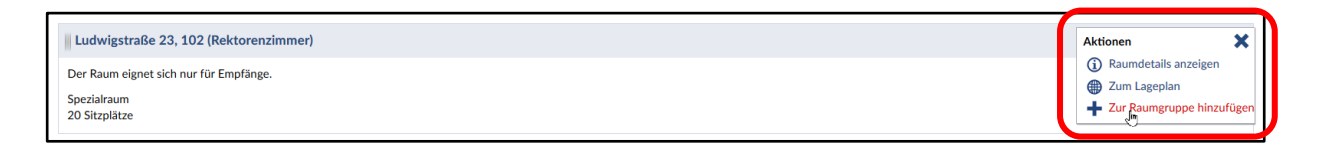

oder den Raum am "Festhalter" (  $\blacksquare$ ) anklicken und in die Box ziehen (hier der Raum "Ludwigstr. 23, 151 (Senatssaal)"):

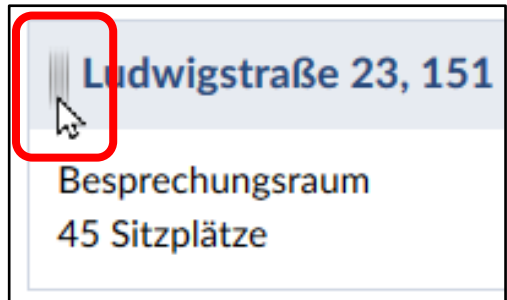

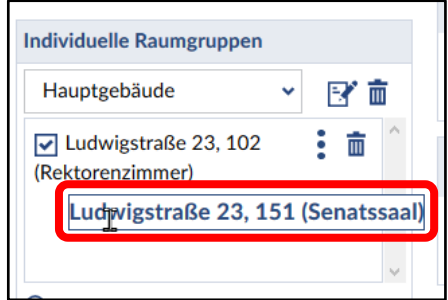

Mit dem Klick auf das "Mülltonnensymbol" ( $\overline{m}$ ) können Sie entweder die ganze Raumgruppe wieder löschen, oder einzelne Räume aus der Raumgruppe entfernen.

Anschließend können Sie sich für die Raumgruppe einen Gruppenbelegungsplan anzeigen lassen.

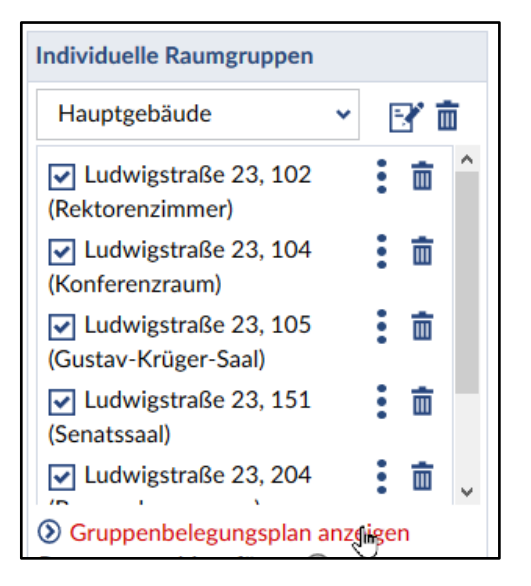

Außerdem können Sie einzelne Räume aus der Raumgruppe auswählen ("anhaken", anschließende Aktionen betreffen dann nur die ausgewählten Räume):

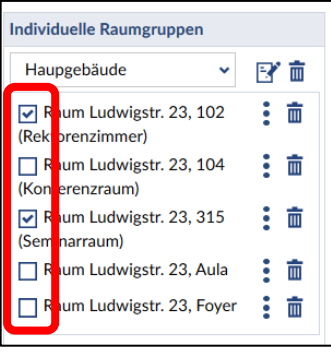

Der Klick auf das drei-Punkte-Symbol ( • ) löst eine kleines Untermenü aus:

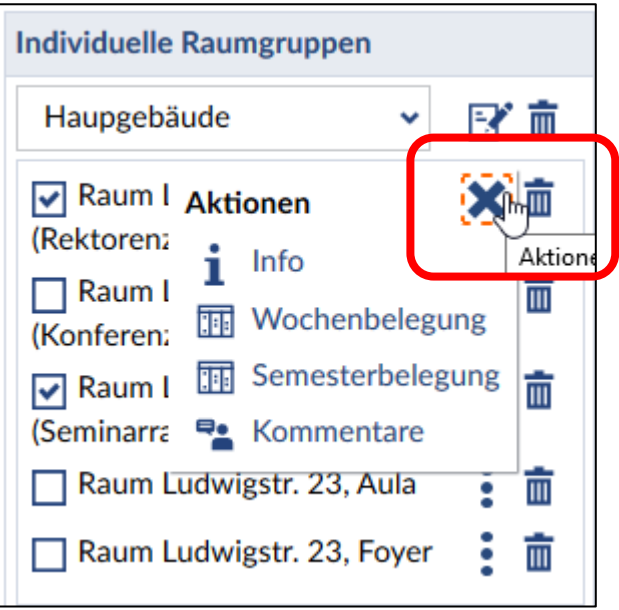

Hier können Sie sich die Informationen oder die Belegungspläne zum Raum ansehen.

Wenn Sie auf das Symbol mit dem Notizzettel klicken (  $\mathbb{E}^{\bullet}$ ) können sie den Namen der Raumgruppe ändern.

Bitte beachten Sie:

Die Gruppenbelegungspläne und andere Aktionen berücksichtigen die Reihenfolge der Räume, wie sie angelegt wurden. Sie können diese Reihenfolge nicht ändern, im Zweifelsfall sollten Sie eine neue Raumgruppe mit der "richtigen" Reihenfolge anlegen.